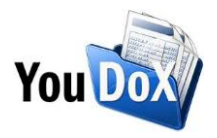

## **Invia richieste di pagamento elettronico con YouDOX Pay**

La nuova funzionalità YouDOX Pay ti consentirà di **inviare richieste di pagamento elettronico via PayPal o carta di credito collegate alle fatture elettroniche** inviate con YouDOX.

Una volta effettuata l'associazione del tuo conto PayPal a YouDOX sarai in grado di inviare richieste di pagamento elettronico ai tuoi clienti **accedendo a commissioni esclusive, fra le più vantaggiose sul mercato**.

Inoltre il pagamento ricevuto verrà riconciliato automaticamente nella sezione **Incassi** di YouDOX, nella quale la fattura risulterà come "pagata".

## **Invia richieste di pagamento elettronico collegate a fatture elettroniche**

Nel caso volessi inviare una richiesta di pagamento elettronico collegata ad una fattura elettronica potrai farlo:

## **1. Contestualmente alla creazione della fattura elettronica sul web form di compilazione**

YouDOX ti consente di predisporre la richiesta di pagamento elettronico già mentre crei la fattura elettronica.

In questo caso nel box "**Pagamento**", presente nel form di compilazione, sarà sufficiente selezionare il flag "**Richiedi pagamento via PayPal o carta di credito"** e inserire una breve descrizione (opzionale) che comparirà al Cliente in fase di pagamento.

Richiedi pagamento via PayPal o carta di credito Con questa funzionalità è possibile ricevere il pagamento tramite una delle modalità disponibili.

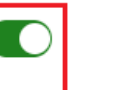

Pagamenti elaborati da **PPavPal** 

La richiesta di pagamento verrà inviata all'indirizzo email del destinatario esclusivamente nel caso in cui la fattura elettronica superi i controlli formali effettuati dal Sdl

Se la configurazione del tuo account PayPal ti consente di ricevere i pagamenti anche via carta di credito, potrai scegliere di richiedere il pagamento elettronico della fattura con questa modalità semplicemente spuntando il flag "**Richiedi pagamento solo con carta di credito**". Le commissioni previste in questo caso saranno pari all'1,2 % + quota fissa.

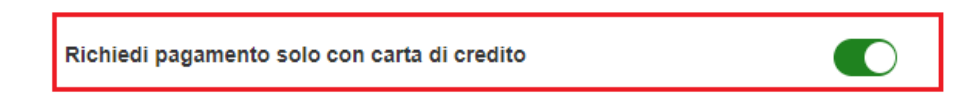

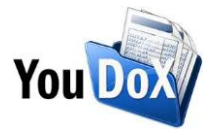

**N.B.** In ogni caso **la richiesta di pagamento verrà inviata all'indirizzo email del destinatario**, valorizzato nel box "Destinatario" del form di compilazione, **esclusivamente nel caso in cui la fattura elettronica superi i controlli formali effettuati dal SdI** e non risulti scartata.

## **2. Direttamente dall'archivio Documenti emessi**

Qualora volessi inviare una richiesta di pagamento elettronico dopo aver inviato una fattura elettronica ti basterà accedere all'archivio **Documenti emessi**.

All'interno dell'archivio, in corrispondenza della fattura elettronica per cui inviare la richiesta di pagamento, sarà sufficiente cliccare sull'**icona a forma di carta di credito (Richiedi pagamento)**

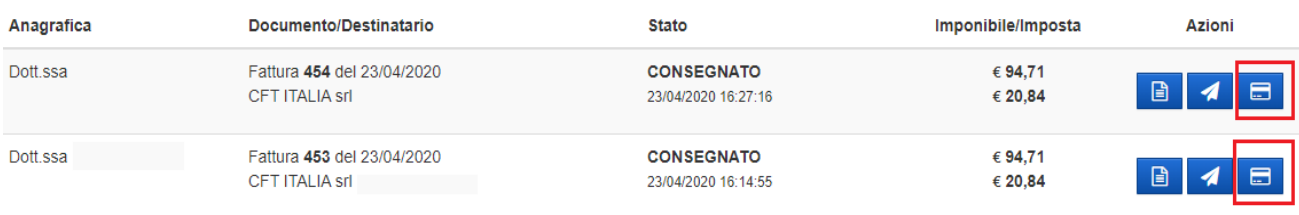

Nel box che si aprirà sarà sufficiente inserire l'email del destinatario e una breve descrizione che comparirà al Cliente in fase di pagamento, per poi cliccare su "**Richiedi Pagamento**".

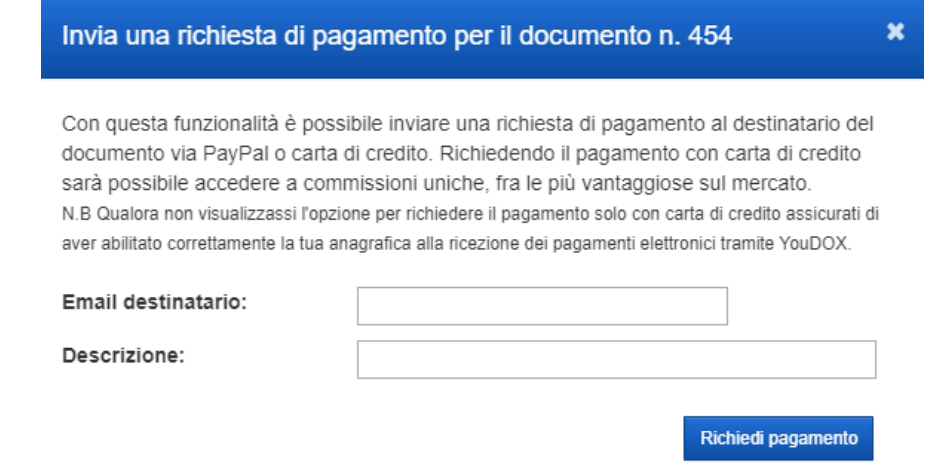